Tutoriel : Utiliser son Nec N500i pour surfer depuis son PC

Programmes utiles ou conseillés :

- Pilote du modem (fourni sur le CD d'installation du nec dans le répertoire : software/gprs
- Firefox (conseillé pour le plugin user agent switcher) (http://www.mozilla.org/products/firefox/)
- User Agent Switcher plug in pour firefox (https://addons.mozilla.org/extensions/moreinfo.php?id=59 )
- 1. Parametrer la connexion

(vérifier que l'imode n'est pas actif sur votre nec cad i gris et non jaune) créer une connexion « normale » comme pour un 56k par exemple en mettant les parametres suivants :

- Numéro de téléphone : \*99#
- Nom d'utilisateur : rien
- Mot de passe : rien

Voilà coté connexion c'est tout

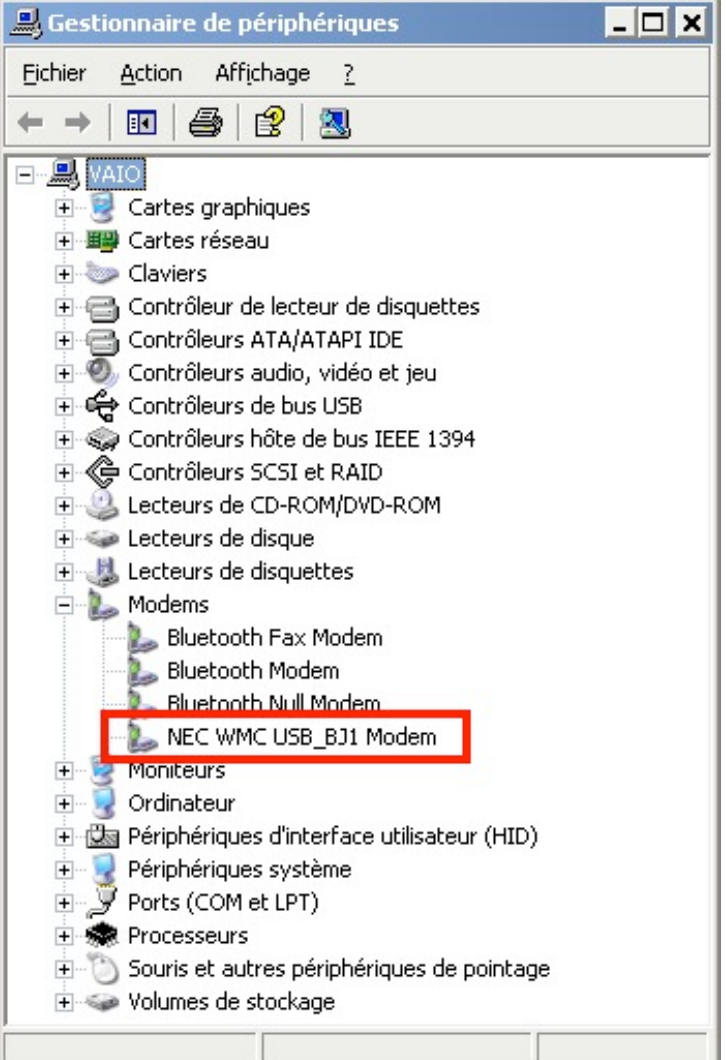

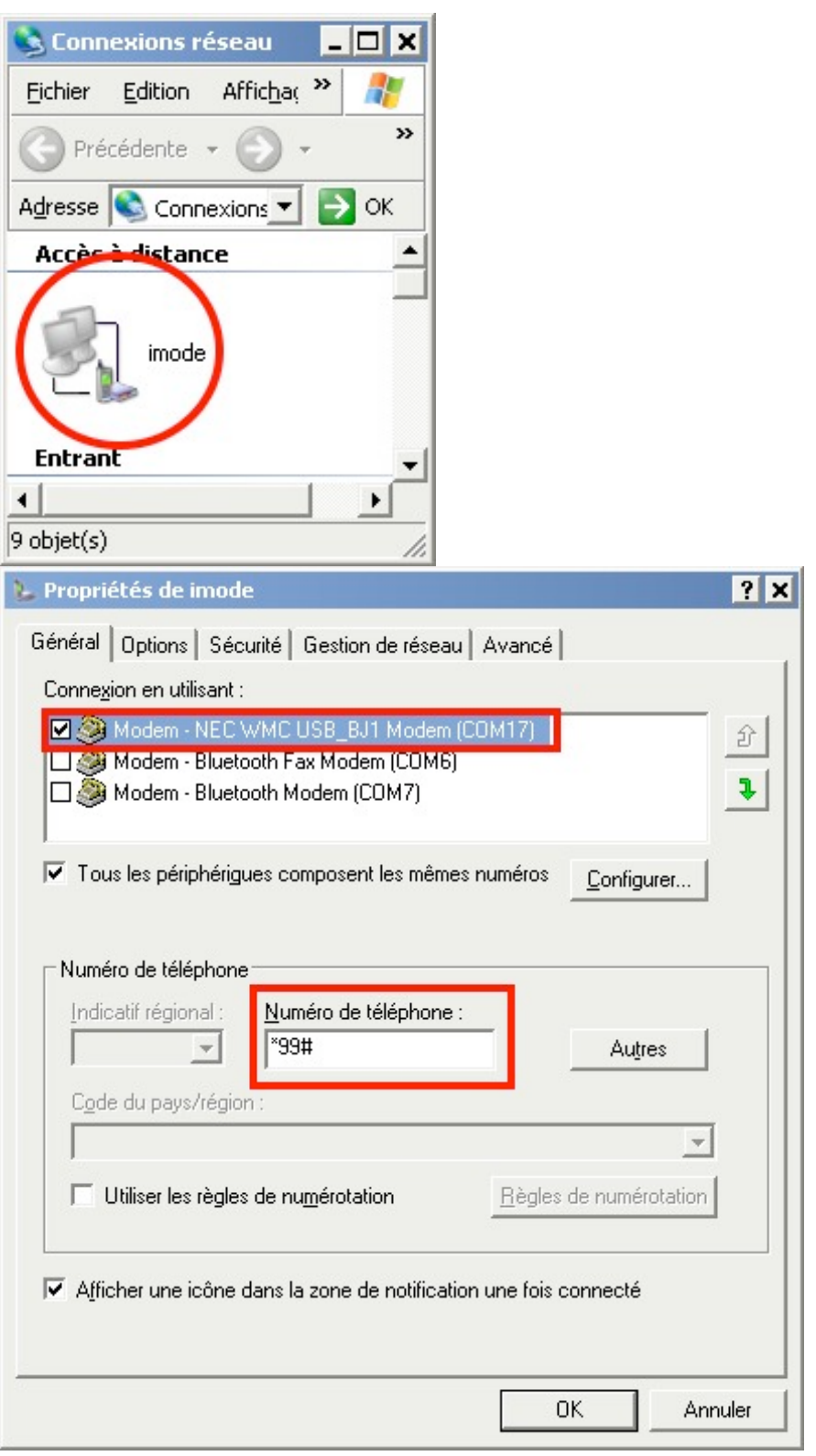

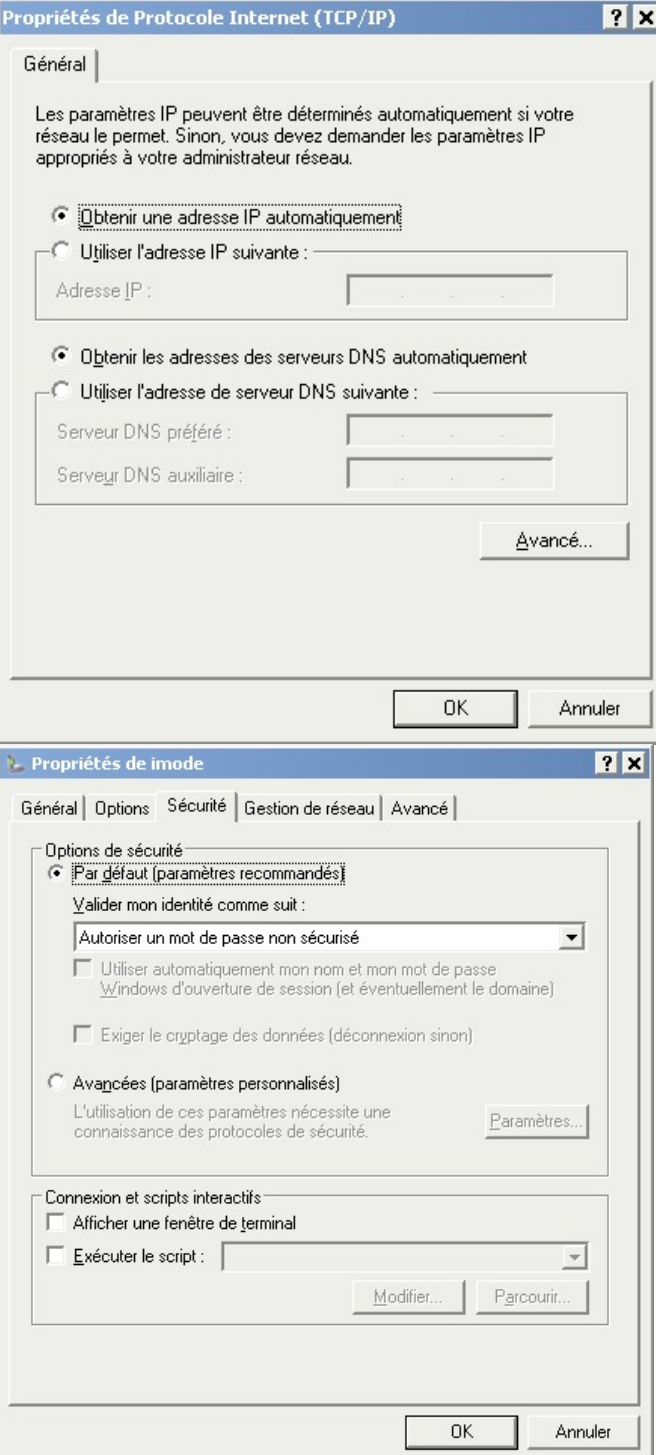

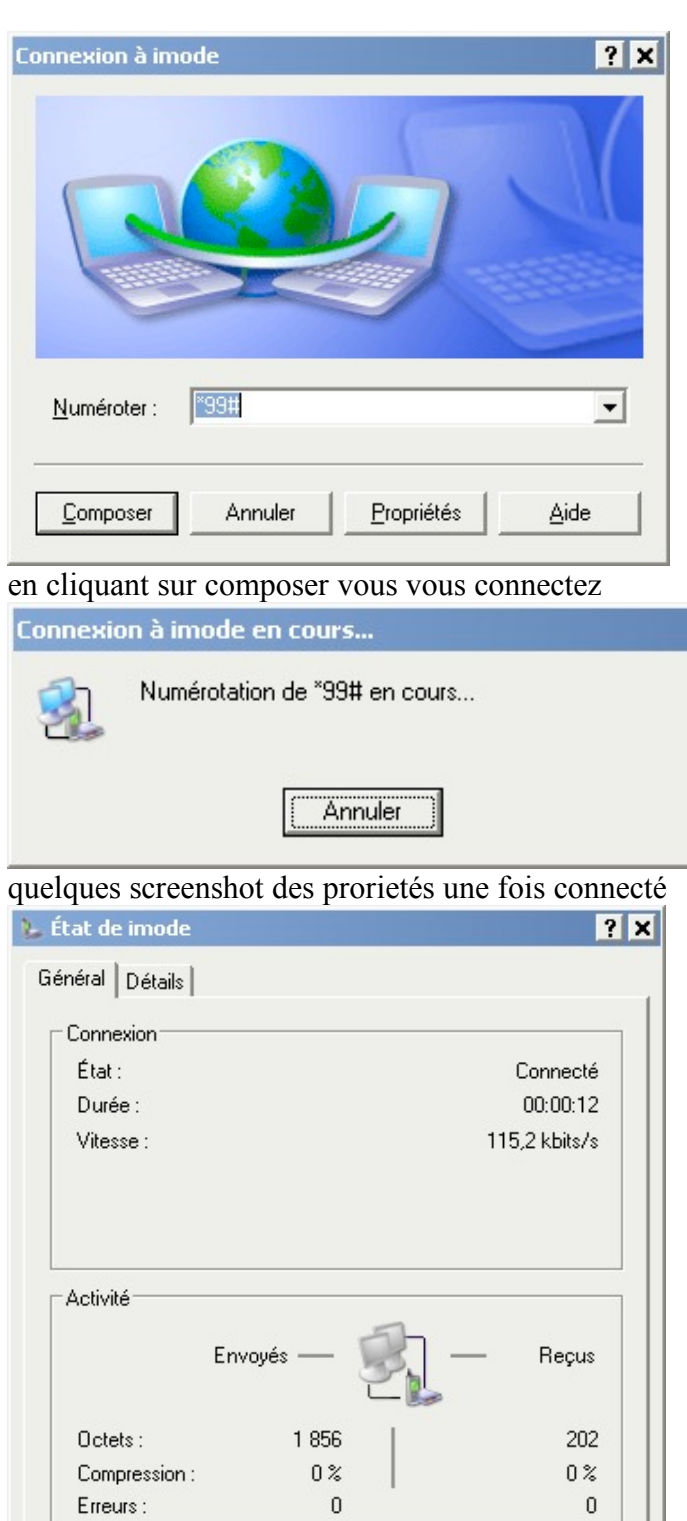

Propriétés

Se déconnecter

Eermer

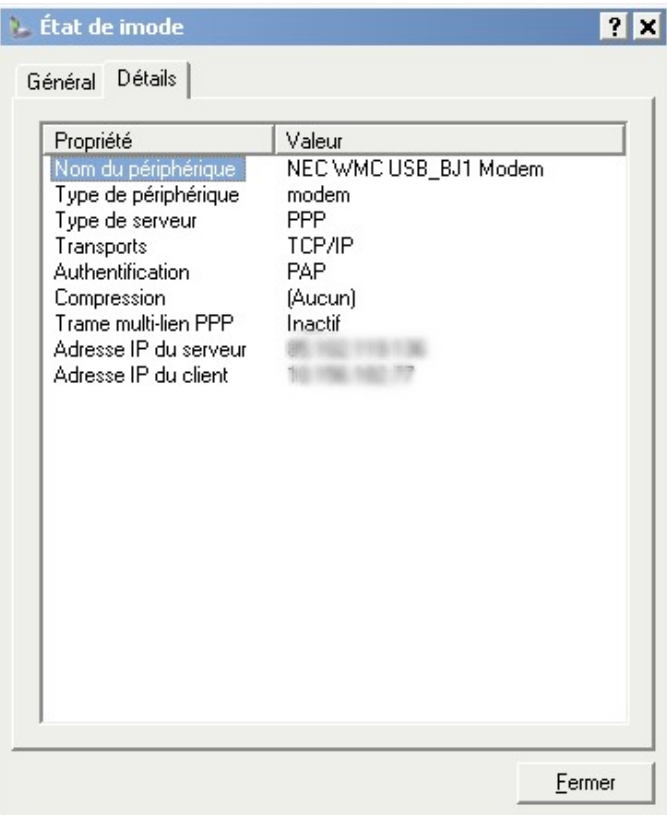

2. Réglage de Firefox

Installez firefox et le plugin user agent switcher Pourquoi user agent switcher ?

Pour que firefox soit reconnu sur le réseau comme un nec N500 et non un firefox de pc. Certes ce n'est pas indispensable mais c'est une précaution utile car sinon allez justifier à Bouygues que votre nec est identifié comme un Firefox etc … Bref par prévention autant identifier votre navigateur comme le navigateur du nec (oui on pourrait éditer IE comme le nec mais c'est moins souple qu'avec Firefox.

A. Réglage de Firefox (Proxy imode)

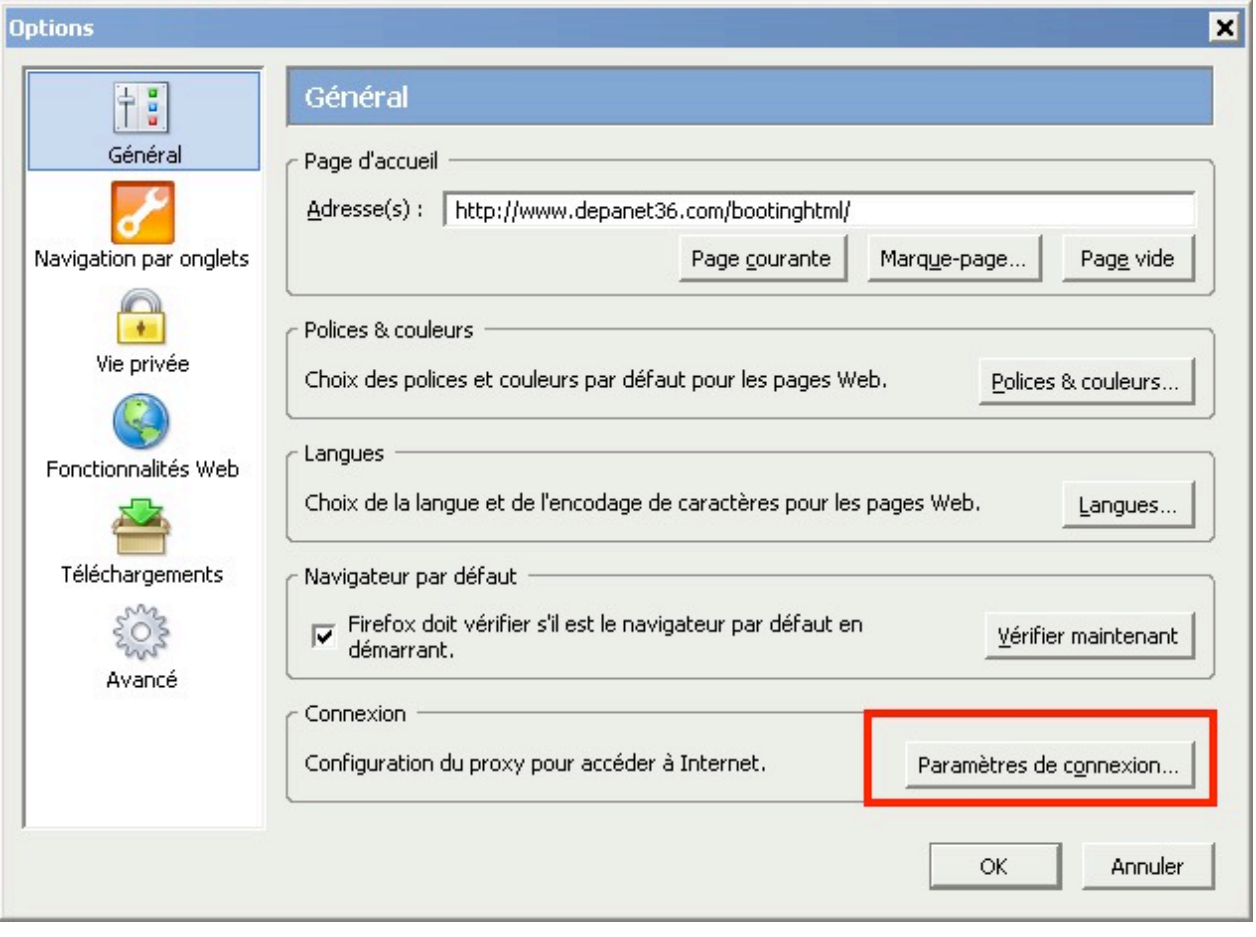

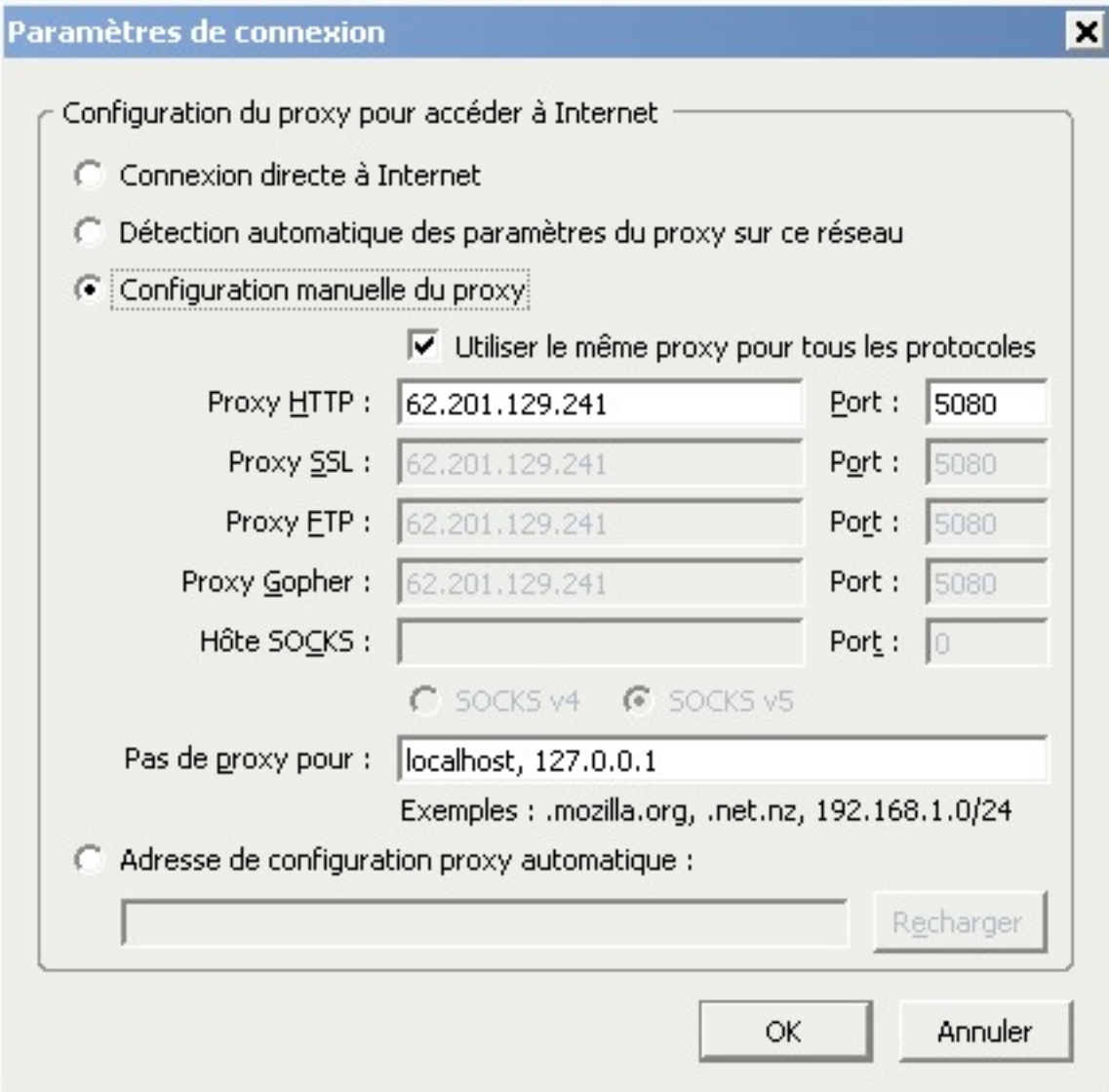

Pour le port SSL utilisez le 5443 (oui le screenshot date d'avant la trouvaille de ce port)

B. Réglage de l'user agent

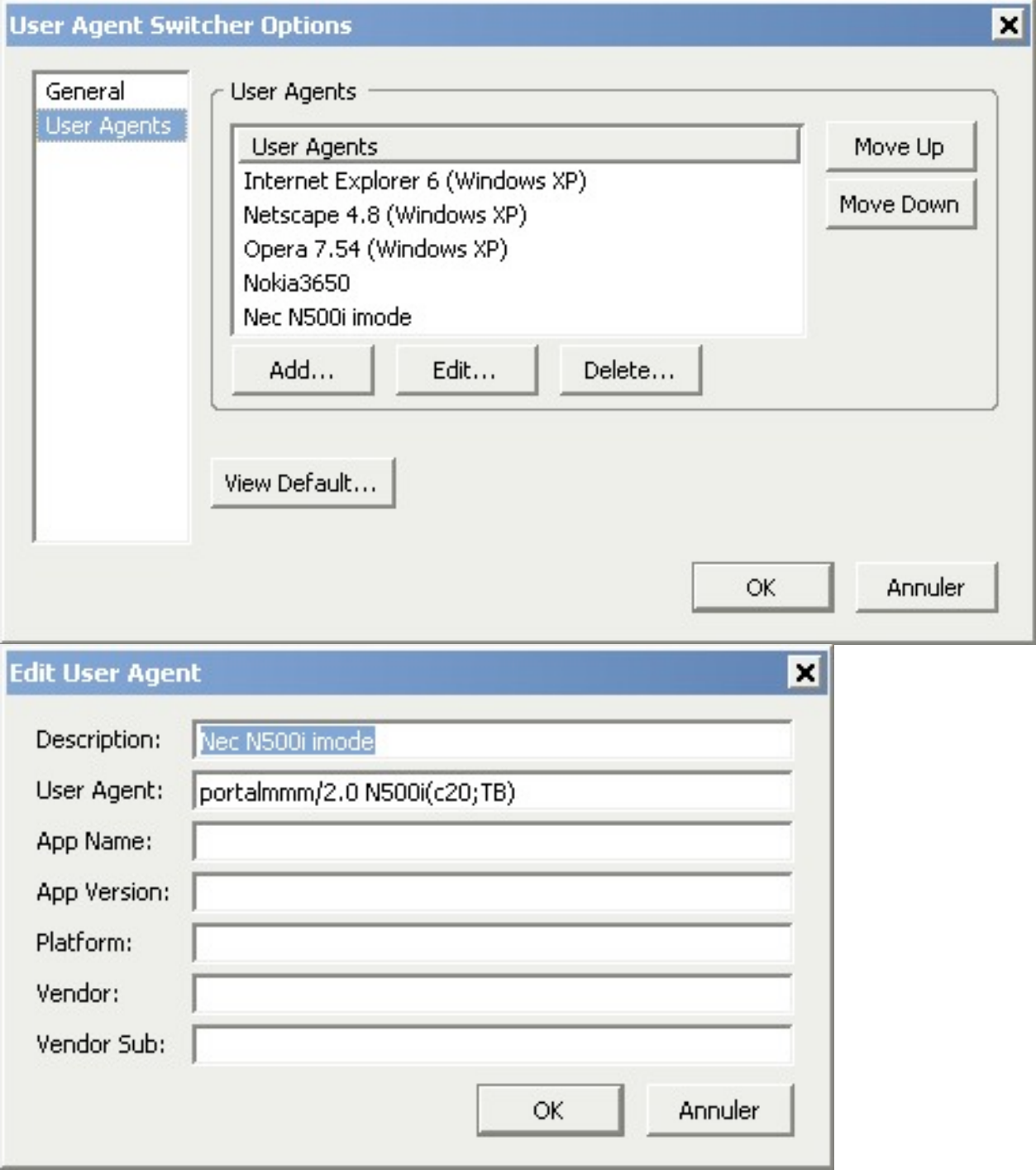

voilà c'est pas très compliqué non ?

voilà c'est tout vous pouvez surfer.

Le proxy imode est très filtrant les .mp3 .js .css .asx etc ne passent pas ceci à des incidences sur la mise en page de certains site (mais rien d'insurmontable) de même j'ai noté quelques problèmes avec les cookies.